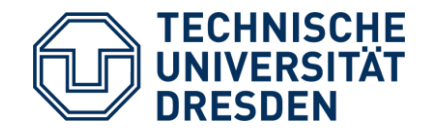

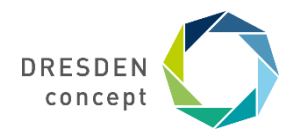

Dezernat Studium und Weiterbildung **International Office** 

# **Mobility Online** Bewerbung für Erasmus

Leitfaden für die Bewerbung für einen Erasmus+ Platz über Mobility Online

# **1. Schritt** Bewerbung anlegen

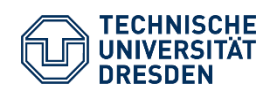

Leitfaden Bewerbung Erasmus Dezernat Studium und Weiterbildung International Office Mobility Online

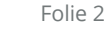

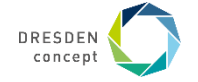

## **Bewerbung anlegen**

Auf der [Startseite von Mobility Online](https://www.service4mobility.com/europe/MobilitySearchServlet?identifier=DRESDEN02&kz_bew_pers=S&kz_bew_art=OUT&sprache=de) wählst Du in einer Maske Deinen Fachbereich aus, in dem Du studierst.

### **Beispiel**

Du studierst Bauingenieurwesen und möchtest wissen, welche ERASMUS-Kooperation die Fakultät hat.

### **Wähle bitte das Austauschprogramm ERASMUS+ Studium (Europa), das Fach des Austausches und das Studienjahr aus**.

Alle Austauschplätze der Fakultät werden dir nach Klick auf den Button "Mögliche Austauschplätze im Detail anzeigen" auf der nächsten Seite angezeigt.

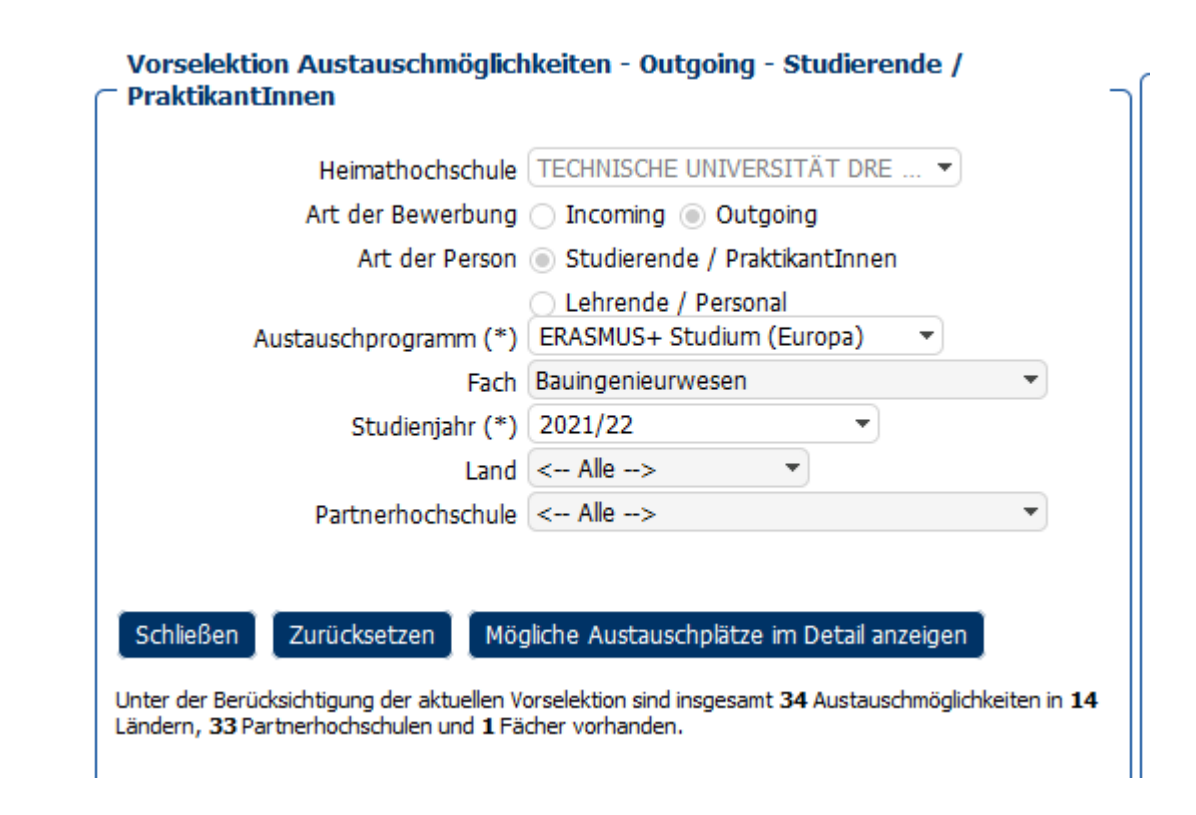

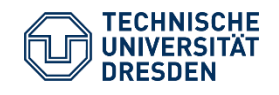

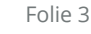

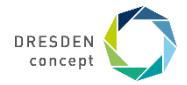

## **Bewerbung anlegen**

### **Beispiel**

Es wird Dir die gesamte Platzübersicht des Faches Bauingenieurwesen angezeigt.

Hier suchst Du Dir Deinen **Erstwunsch** aus.

Dazu klickst Du auf den **grünen Punkt**, um die Bewerbung zu starten.

Du kannst in der Bewerbung drei Wünsche angeben. Bitte richte alle Unterlagen auf den Erstwunsch aus.

Im nächsten Schritt meldest Du Dich mit Deinem ZIH Login an.

Sie können sich für die Partnerhochschule online bewerben indem Sie auf da Erstwunsch bewerben, im Online-Formular können Sie im Anschluss einen Zweit- u Sie können sich für die jeweilige Fach und Partnerhochschule momentan nich [i] Detaildaten dieser Kooperation oder dieser Partnerhochschule anzeigen

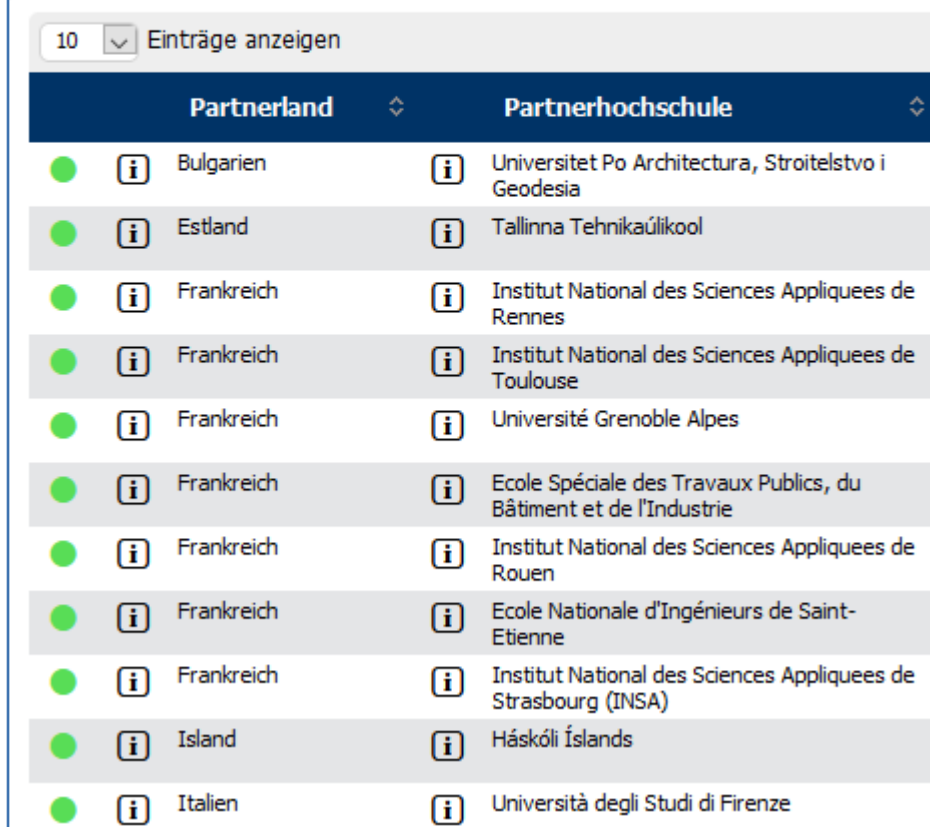

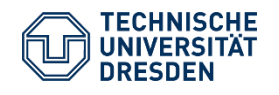

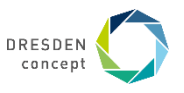

## **Bewerbung anlegen: Informationen ausfüllen**

### **Beispiel**

Im oberen Kästchen musst Du Dein aktuelles Studium angeben.

Mit \* versehene Felder müssen ausgefüllt werden, die übrigen Felder können frei bleiben.

Das Institut muss bei einigen wenigen Fakultäten (z.B. SLK, Philosoph. Fak.) angegeben werden und sollte auch dann das Institut des Austausches sein.

Den ISCED Code findest Du in den Infos zur Partnerhochschule.

Das Studienfach sollte auch das des Austausches sein.

Der Notendurchschnitt muss nicht genau sein, bitte überschlage ihn grob.

#### **Aktuelles Studium**

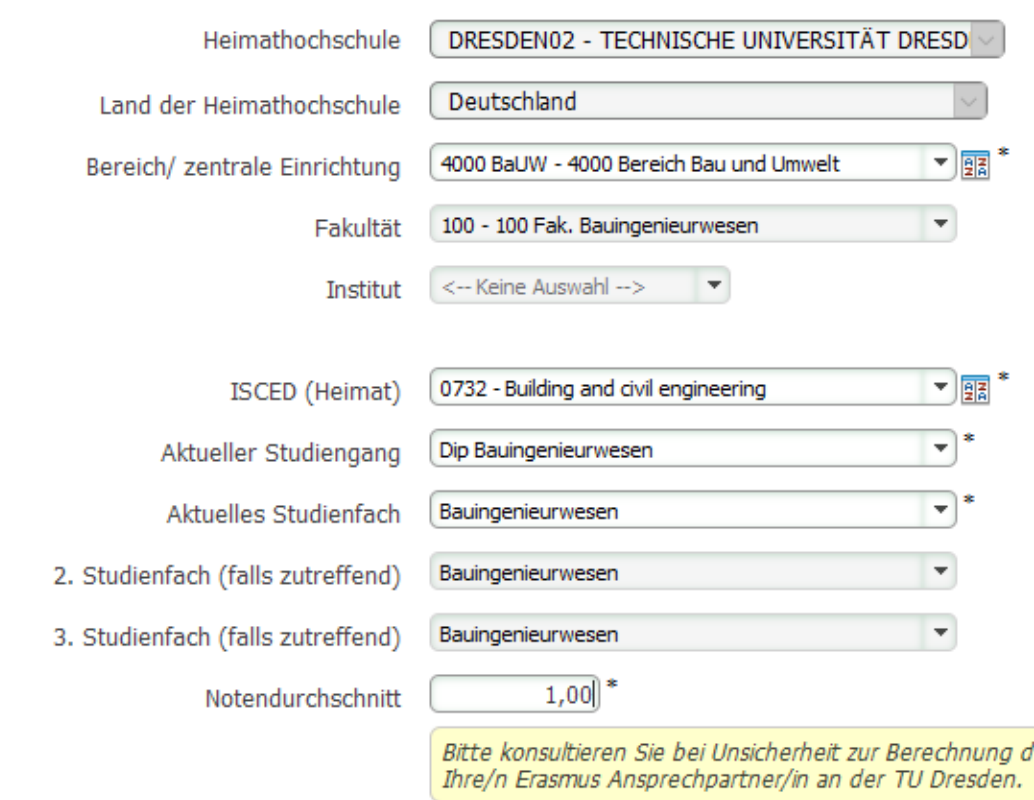

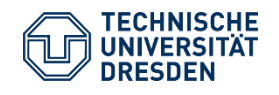

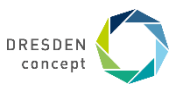

## **Bewerbung anlegen: Zweit- und Drittwunsch**

dinaabta Mahilitii

### **Beispiel**

Wenn Du hier im ersten Feld zu deiner gewünschten Mobilität "Nein" anklickst, können nur Platzen des Fachs der Bewerbung (im Beispiel Bauingenieurwesen) ausgewählt werden.

(Nächste Folie für die Option "J

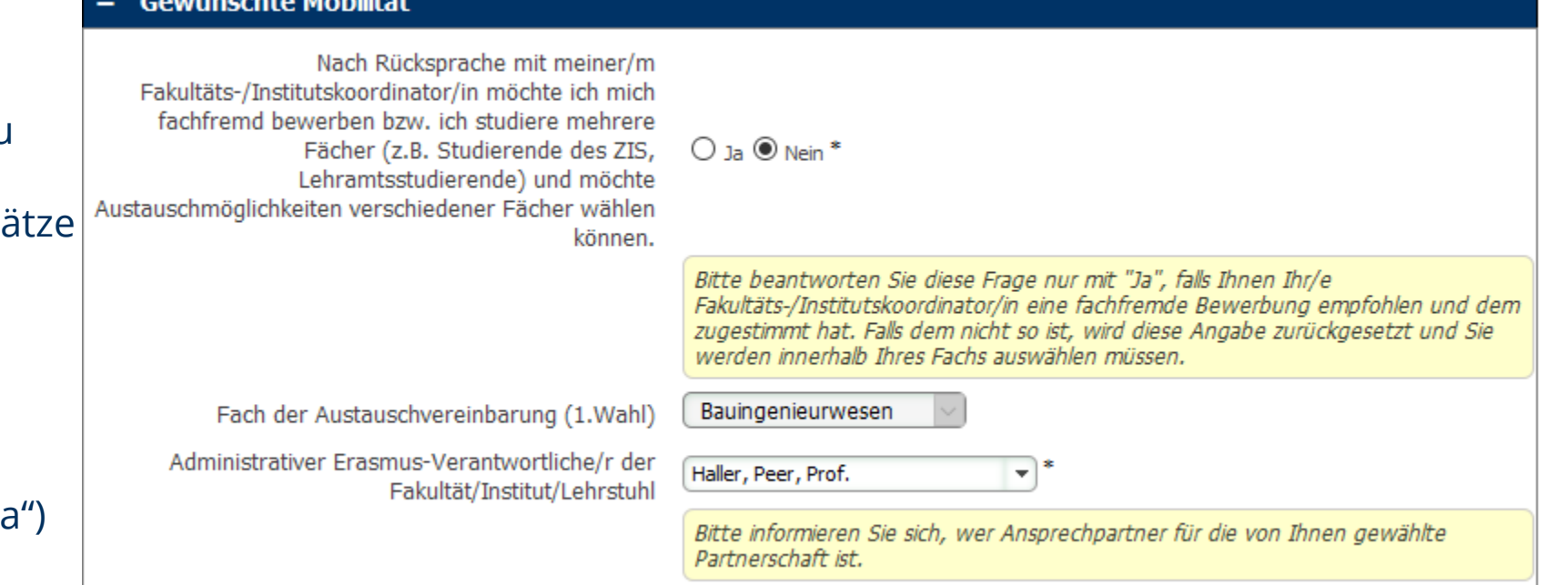

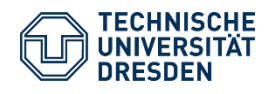

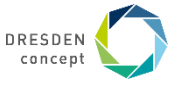

## **Bewerbung anlegen: Zweit- und Drittwunsch**

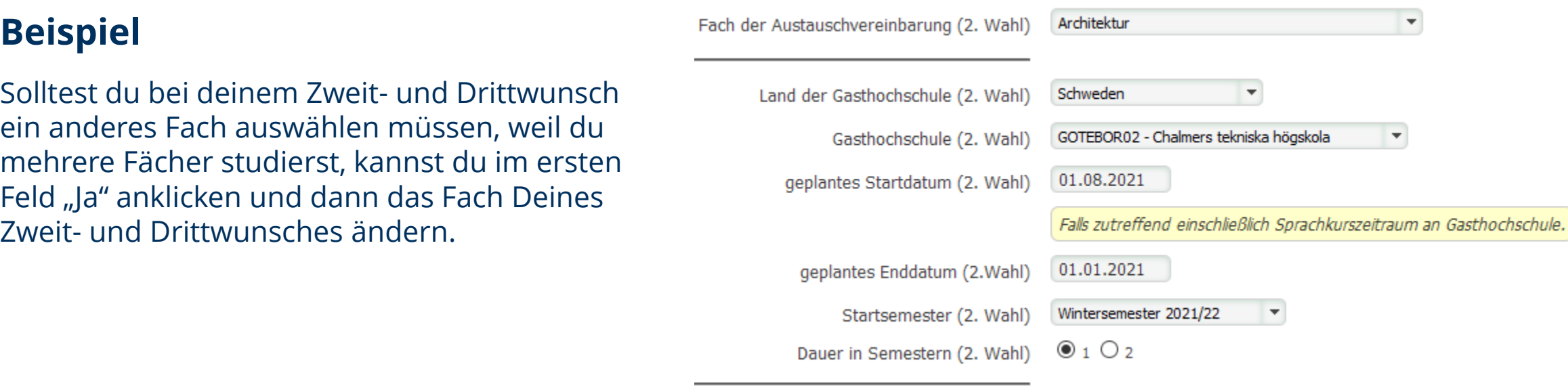

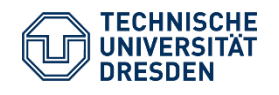

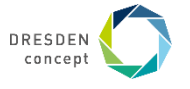

## **Bewerbung anlegen: Abschicken**

Bitte fülle die restlichen Informationen der Bewerbung aus und schicke sie ab.

Bewerbung abschicken

Du erhältst dann eine automatische Email an deine TU-Email Adresse, in der Du unten einen Link findest, **wie es weitergeht.** 

# **Ihre Bewerbung ist noch nicht vollständig!**

**Weiter mit Schritt 2: Dokumente hochladen**

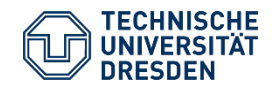

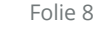

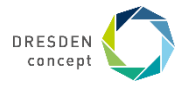

# **2. Schritt** Dokumente hochladen

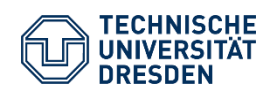

Leitfaden Bewerbung Erasmus Dezernat Studium und Weiterbildung International Office Mobility Online

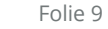

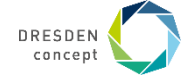

## **Bewerbung anlegen: Dokumente hochladen**

Hier werden jetzt die Dokumente für die Bewerbung hochgeladen. **Erkundige Dich in Deiner [Fakultät](https://tu-dresden.de/studium/im-studium/auslandsaufenthalt/erasmus/ansprechpartner-und-bewerbungsfristen), welche Dokumente für die Bewerbung zwingend notwendig sind.**

#### **Hinweise:**

**Akademischer Leistungsnachweis:** eine Übersicht der Leistungen aus HISQIS, braucht keinen Stempel

**Lebenslauf:** ein tabellarischer Lebenslauf

**Motivationsschreiben:** auf max. 1 Seite stellst Du persönliche und akademische Gründe dar, warum Du ins Ausland und an diese Universität möchtest. Nur 1 Motivationsschreiben für den Erstwunsch ist verpflichtend.

**Entwurf Learning Agreement** (nicht für jede Fakultät verpflichtend): die erste Seite und Tabelle A müssen zur Bewerbung ausgefüllt sein. Hier trägst Du ein, welche Kurse Du im Ausland belegen würdest, wenn Du jetzt dort wärst. Orientiere Dich am aktuellen Kursplan der Partneruni des Erstwunsches. Plane pro Semester mit 30 ECTS.

Das [LA gibt es zum Download auf der Website](https://tu-dresden.de/studium/im-studium/auslandsaufenthalt/organisatorisches/anerkennung-von-studienleistungen#section-6).

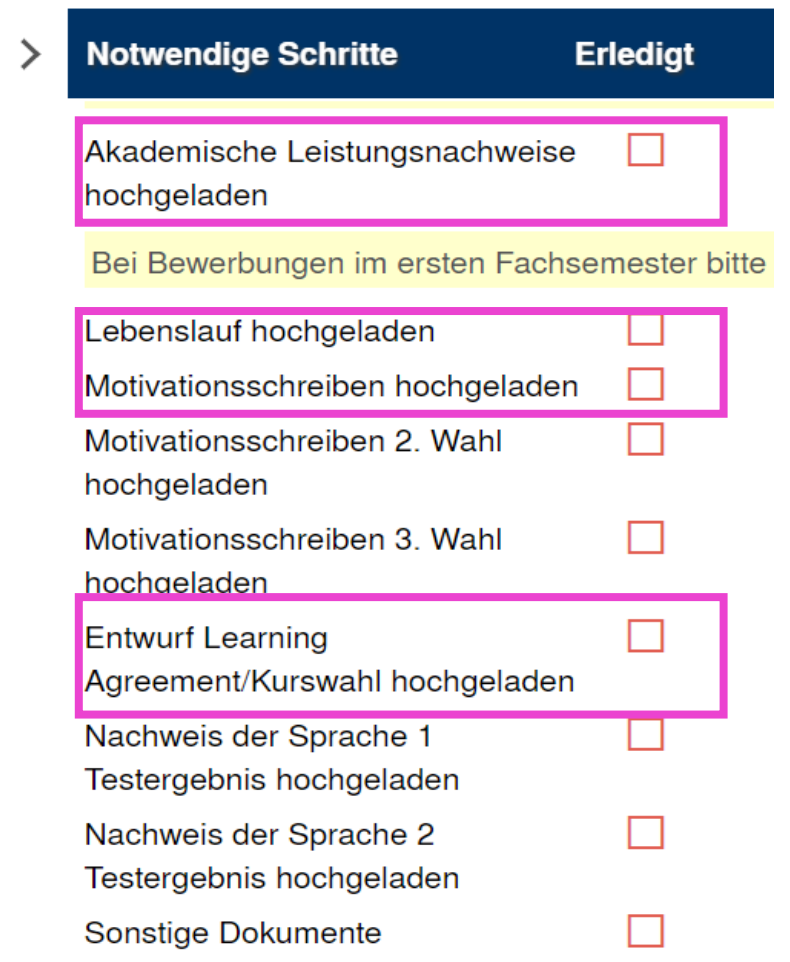

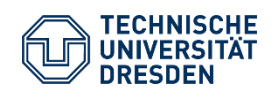

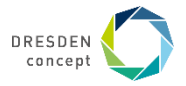

## **Bewerbung anlegen: Bewerbung abschließen**

### Wenn Du alle Dokumente hochgeladen hast, kannst Du die Bewerbung abschließen.

hochladen (PDF)

**Bewerbung** abschließen

Bewerbungsunterlagen vollständig  $\Box$ 

Bewerbung abgeschlossen

Im letzten Schritt bestätigst Du, dass Du die Bewerbung verbindlich abschicken willst. Du erhältst danach eine automatische Bestätigungsemail und auch Dein ERASMUS-Koordinator erhält eine Nachricht über die Bewerbung.

Falls Unterlagen fehlen oder unvollständig sind, bekommst Du eine Nachricht mit der Aufforderung zur Änderung.

**Sobald alle Unterlagen vollständig sind wird das Kästchen neben "Bewerbungsunterlagen vollständig" vom Erasmuskoordinator grün markiert.** 

**Erst dann ist die Bewerbung abgeschlossen und wird bearbeitet.** 

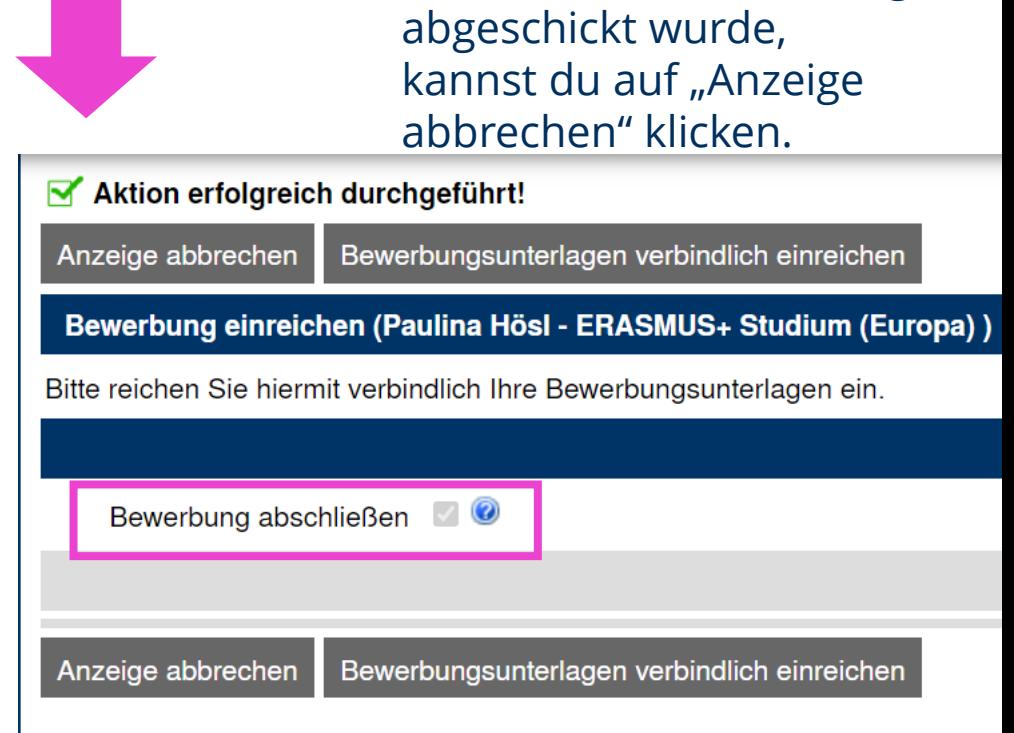

Nachdem die Bewerbung

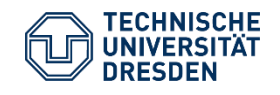

 $\bigcirc$ 

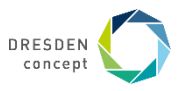

## **Bewerbung abgelehnt: Bewerbung bearbeiten und erneut einreichen**

#### Du hast eine E-Mail erhalten, dass deine Bewerbung abgelehnt wurde.

#### Logge dich in Mobility Online ein und korrigiere den Fehler, in dem du deine Angaben änderst und/oder die hochgeladenen Unterlagen aktualisierst.

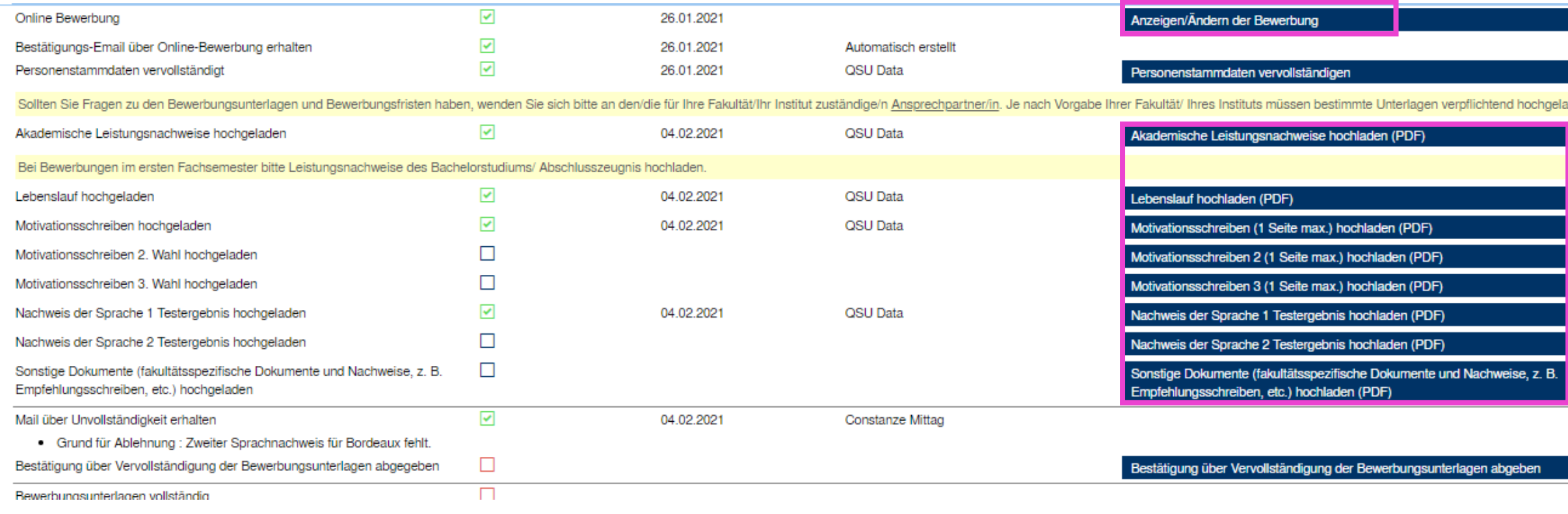

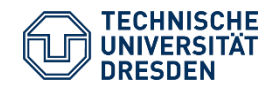

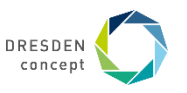

## **Bewerbung abgelehnt: Bewerbung bearbeiten und erneut einreichen**

### Sobald du deine Bewerbung aktualisiert hast, vergiss nicht zu bestätigen, dass zu deine Bewerbung vervollständigt hast.

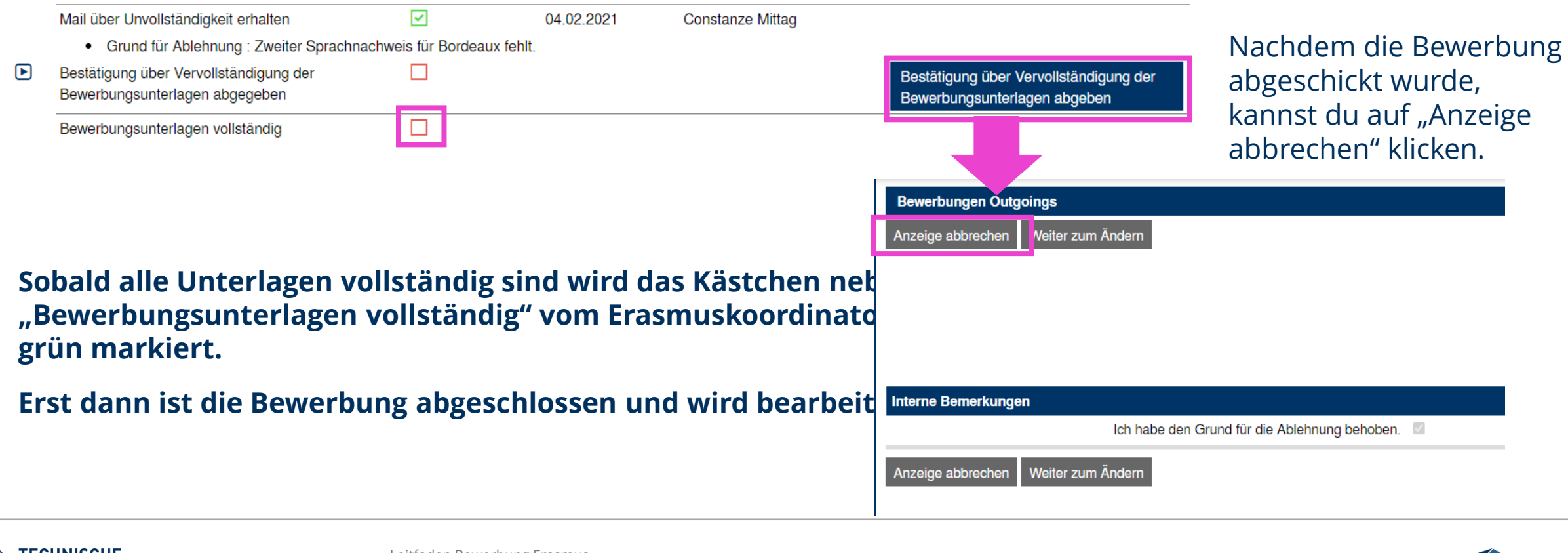

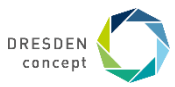

## **HERZLICHEN GLÜCKWUNSCH!!**

Du hast die Bewerbung für einen Erasmus+ Platz an der TU Dresden erfolgreich abgeschlossen.

Du wirst in Kürze vom ERASMUS-Koordinator mit weiteren Informationen kontaktiert.

Bitte gedulde Dich bis dahin. Wenn es Fragen gibt, wende Dich bitte an Deinen [ERASMUS-Koordinator](https://tu-dresden.de/studium/im-studium/auslandsaufenthalt/erasmus/ansprechpartner-und-bewerbungsfristen) oder schau auf der [Webseite Deiner Fakultät v](https://tu-dresden.de/studium/im-studium/auslandsaufenthalt/erasmus/ansprechpartner-und-bewerbungsfristen)orbei.

Die Bewerbungen werden nach Bewerbungsdeadline ausgewertet und Du erhältst danach zeitnah eine endgültige Antwort, ob Du den Platz erhalten hast.

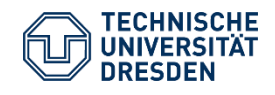

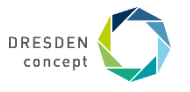